**1 Login In using your username and password**

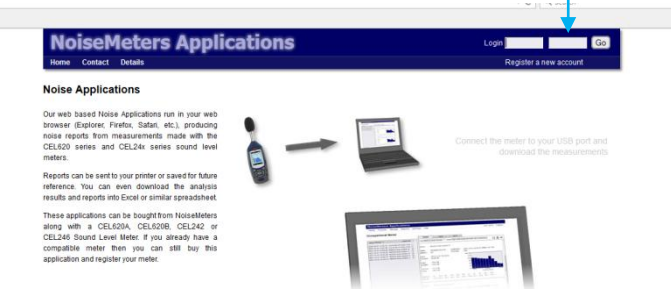

## **2 Select Transfer Measurements**

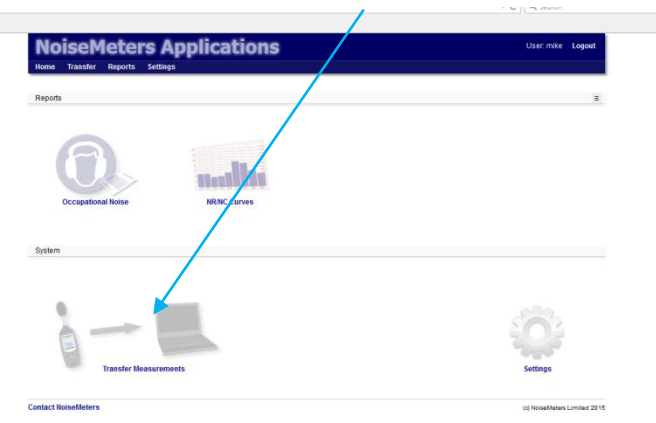

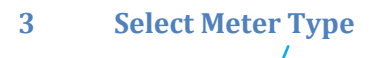

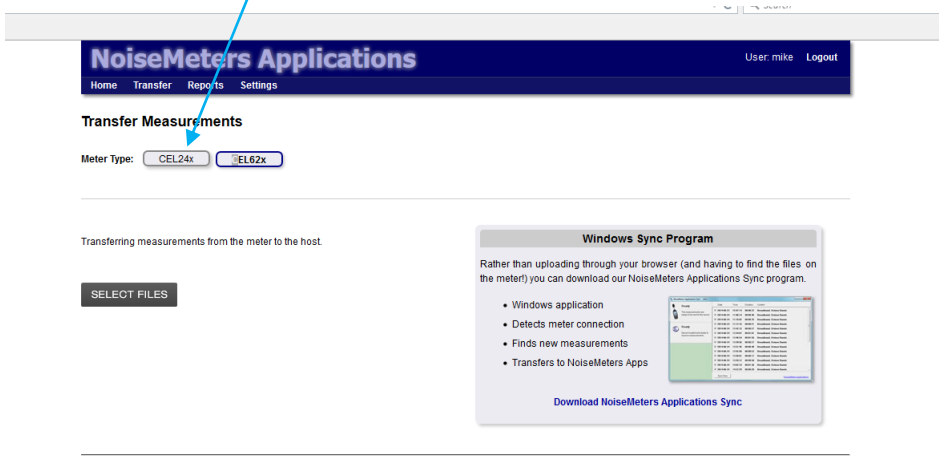

## **Help Transferring Measurements**

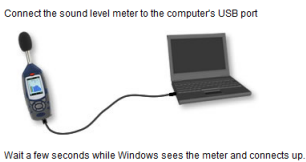

A window may appear asking what you want to do with the data - just

When you click the Select Files button above, your browser will display a standard<br>window in which you can select the files to transfer.

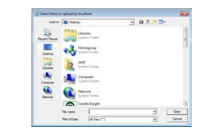

The sound level meter will be visible as a drive, usually drive D:, E: or F: It will be identified as CEL-620x and the<br>drive letter

Select the measurements you want to<br>transfer. Holding Shift or Ctrl at the same<br>time as clicking a measurement will<br>allow you to select multiple ones.

If this is the first time you have used NMApps with the CEL242 or CEL246 you will need to download the 'NoiseMeters Applications Sync' program from the following link

 $\mathbf{r}$ 

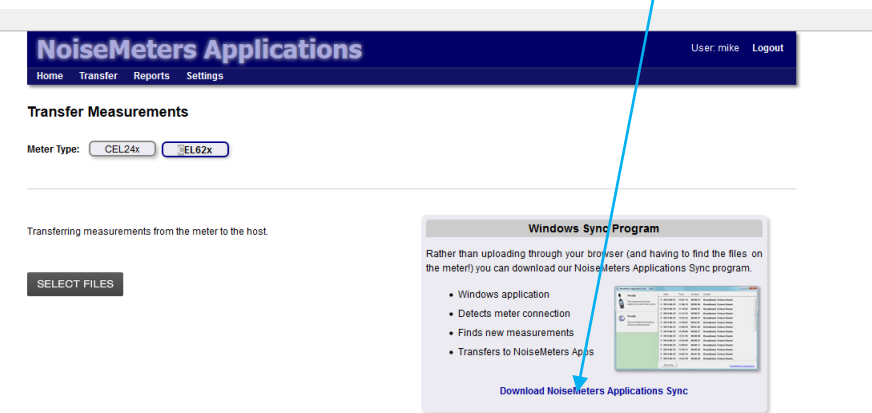

When starting the download 'NoiseMeters Applications Sync' program you will get the following screen. Please read the information regarding the Windows 8 message and Windows 7 and Windows 8. (Remember to select 'More Info' and then press [Run anyway] button.

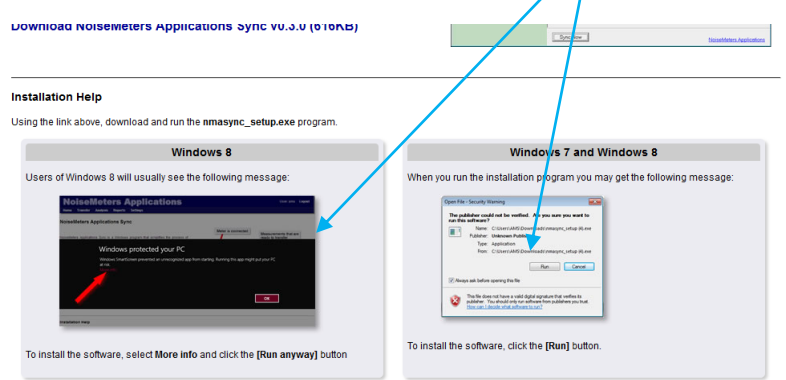

4 Make sure your CEL24x or CEL62x Sound Level Meter is connected to your PC via a suitable USB input socket using the cable provided. The following screen should be displayed. You can select the measurements you want to transfer (by unchecking the ones you dont' want and then press the sync now button to download /  $t$  ansfer your measurements.

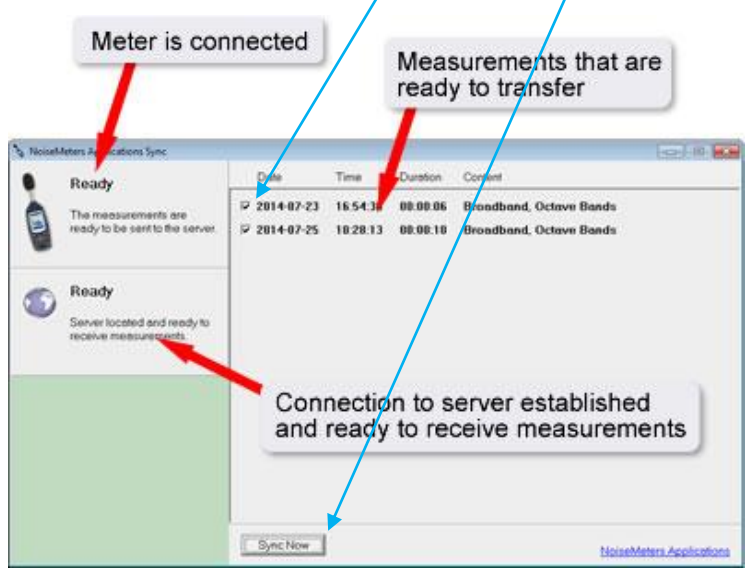